# **Instruções detalhadas para a inscrição no processo seletivo PPGCOM/UFF 2024 Cadastro inicial**

Acesse o SIPOS:<https://sipos.app/ppgcom/2.0/inscricaoonline/>

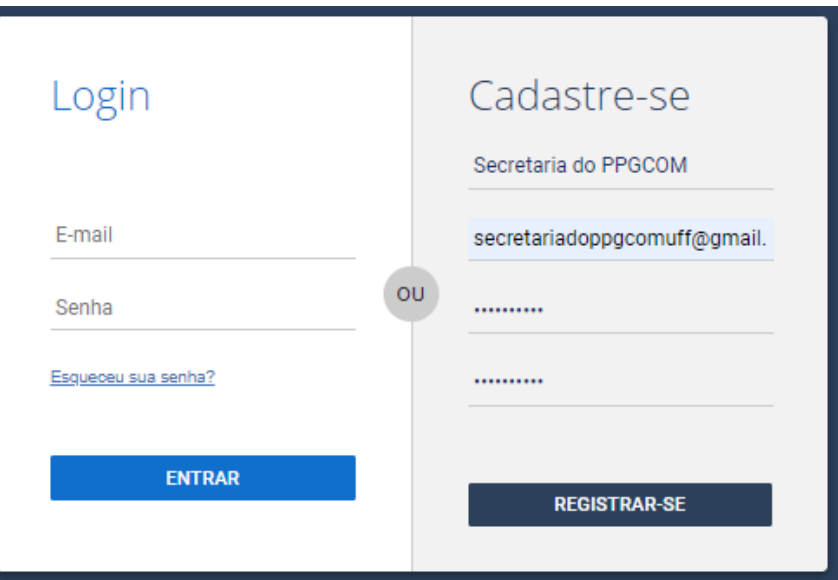

Insira seu nome completo

Insira seu melhor e-mail. Ele será usado para contato durante todo o processo seletivo e não é possível alterar.

Crie uma senha, que precisa ter pelo menos 8 caracteres (letras e números). Anote sua senha, porque o processo de recuperação, em caso de esquecimento, pode não ser instantâneo.

# **Passos a serem seguidos para a inscrição**

Antes de realizar sua inscrição, leia atentamente o edital, as perguntas frequentes na [página do processo seletivo](https://ppgcom.uff.br/processo-seletivo/) e as instruções neste documento. Nos campos deste formulário, o ícone "I" traz instruções e exemplos de como eles devem ser preenchidos. Você deve seguir exatamente as instruções e exemplos presentes em cada campo. Se os campos não estiverem preenchidos de acordo com as instruções e exemplos, sua inscrição poderá ser rejeitada. Entre a documentação, não serão aceitos:

- Arquivos em formato diferente do exigido;
- Arquivos com orientação incorreta (de lado ou de cabeça para baixo);
- Arquivos total ou parcialmente ilegíveis;
- Arquivos superiores a 15MB, no total;
- Arquivos com resolução muito baixa.

Se houver qualquer erro na sua inscrição, ela não será homologada.

Preencha todos os dados e inclua os anexos obrigatórios, clicando sempre em "SALVAR" para que o que foi preenchido não se perca.

Finalize a inscrição, clicando no item "ENVIAR INSCRIÇÃO" do formulário de inscrição.

São de inteira e exclusiva responsabilidade da/o candidata/o as informações e a documentação fornecidas para a inscrição.

# **Dados básicos**

Antes de preencher cada campo, **verifique** o ícone "I" ao lado do campo. Ele indica exigências ou fornece exemplos para o preenchimento correto daquele campo. Abaixo há um exemplo do preenchimento correto de todos os dados básicos:

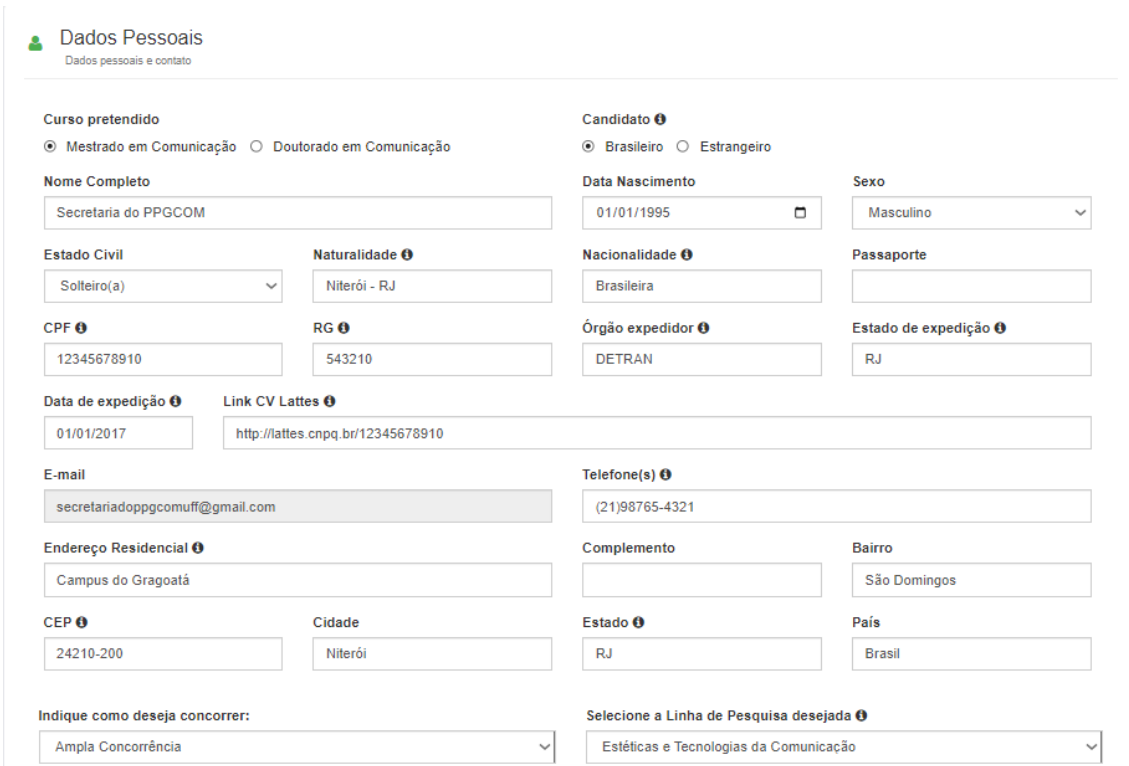

Após o preenchimento dos Dados Básicos, clique em "Salvar", no canto inferior direito, e vá para a próxima etapa.

# **Dados profissionais**

Abaixo está um exemplo de preenchimento correto dos dados profissionais:

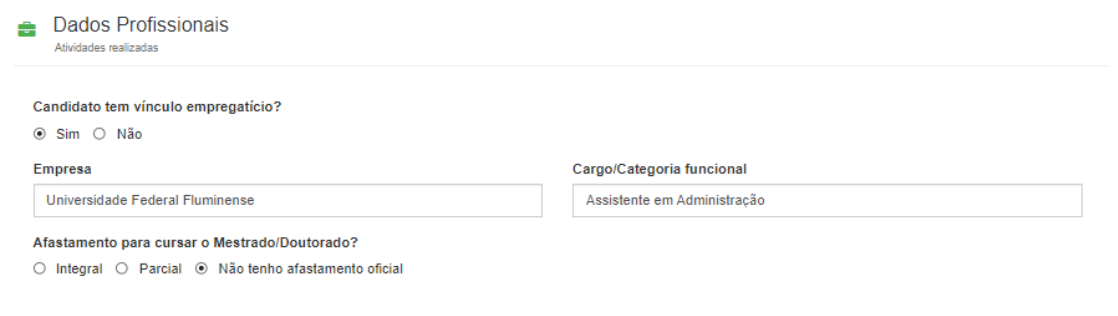

Clique em "Salvar" e vá para a próxima etapa.

# **Formação Acadêmica**

Nesta etapa, todos os campos possuem o ícone "I", e as instruções e exemplos desse ícone devem ser observados para que sua inscrição esteja correta.

- Preencha por extenso o nome da instituição;
- Preencha por extenso o nome completo do curso;
- Preencha o **ano** e o **semestre** de início e término do curso.

Abaixo está um exemplo do preenchimento correto da Formação Acadêmica:

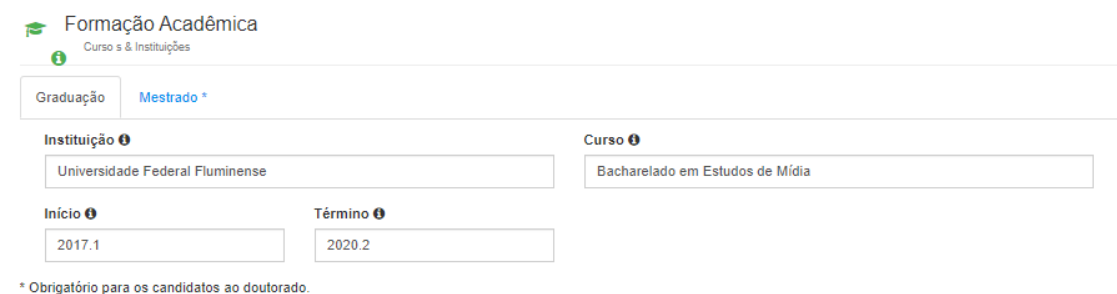

Se você for candidato ao Doutorado, alterne da aba "Graduação" para a aba "Mestrado" e preencha tudo de acordo com as instruções do ícone "I".

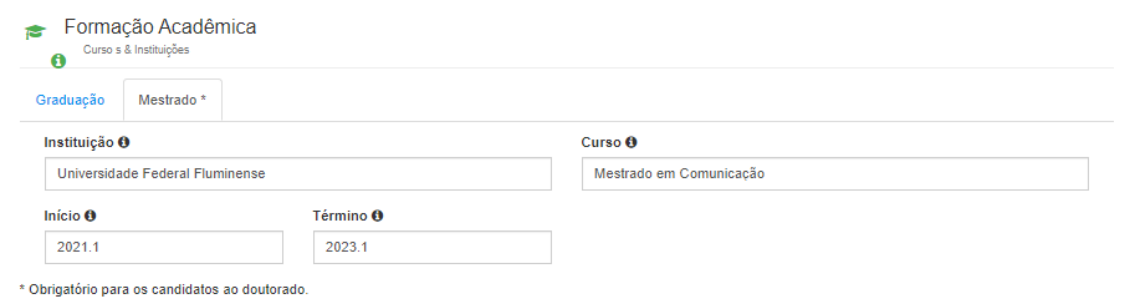

Após finalizar o preenchimento, clique em "Salvar" e vá para a próxima etapa.

# **Anexos**

Nesta etapa, é importante observar que a soma do total dos documentos não pode ultrapassar 15MB. Se seus documentos forem maiores do que isso, faça uma compressão dos arquivos PDF antes de realizar sua inscrição. Há sites que realizam essa compressão gratuitamente na internet.

Lembre-se de conferir todos os arquivos antes de anexar. Eles não podem estar ilegíveis, com resolução muito baixa, em formato diferente do especificado ou em orientação incorreta (de lado ou de cabeça para baixo).

Verifique o ícone "I" antes de anexar cada arquivo.

#### **Projeto de pesquisa**

Leia e releia o item 2.3.3 do edital antes de enviar seu projeto. Há exigências específicas quanto ao formato, ao conteúdo e ao título do arquivo.

Um arquivo intitulado "Projeto PPGCOM UFF" ou "Projeto João da Silva" **não será aceito**. O título deve ser **apenas** o nome do candidato, conforme edital.

#### **Currículo Lattes**

O Currículo Lattes deve estar completo, atualizado e ser enviado em PDF. Há sites na internet que ensinam mais de uma forma de exportar o Lattes em PDF.

#### **Fotografia 3x4**

A foto é o único arquivo que pode ser enviado em formato JPEG, além do PDF.

#### **Documentos de identificação**

O documento de identificação deve estar com a frente e o verso em um único arquivo. Se sua identidade não tiver o número do CPF, é preciso que o CPF esteja anexado no mesmo arquivo.

# **Diploma de graduação**

Envie o diploma, frente e verso, em PDF. Certifique-se de que seu diploma está na **orientação correta**, conforme o primeiro modelo abaixo.

- **Modelo de diploma na orientação [CORRETA](https://ppgcom.uff.br/wp-content/uploads/sites/200/2022/08/Diploma-correto.pdf)**
- Exemplo de diploma na [orientação](https://ppgcom.uff.br/wp-content/uploads/sites/200/2022/08/Diploma-ERRADO.pdf) errada

Candidatos ao **mestrado** que ainda não tiverem diploma da graduação podem enviar certificado de conclusão. Caso seu curso ainda não tenha sido concluído, envie a declaração de previsão de conclusão. O arquivo deve estar em PDF.

### **Diploma de mestrado** (para candidatos ao doutorado)

As exigências são similares às relativas ao diploma da graduação.

Candidatos ao doutorado que ainda não tiverem diploma de mestrado podem enviar certificado de conclusão. Caso seu curso ainda não tenha sido concluído, envie a declaração de previsão de conclusão. O arquivo deve estar em PDF. **Atas de defesa não serão aceitas**, pois **não atestam** o cumprimento de todos os requisitos para a conclusão do curso.

# **Histórico escolar da graduação atualizado**

Envie o histórico **oficial** e **atualizado** da graduação.

Se o seu histórico for emitido automaticamente por algum sistema da universidade, verifique se ele tem **assinatura** ou **autenticação** digital. Se não tiver, ele não é um documento oficial e não será aceito. Neste caso, entre em contato com a secretaria ou coordenação do seu curso para a emissão do histórico oficial.

### **Histórico escolar do mestrado atualizado** (para candidatos ao doutorado)

As exigências são similares às relativas ao histórico da graduação.

### **Comprovante de pagamento da GRU ou Formulário de Isenção**

Os dados para pagamento da GRU estão no anexo localizado na última página do edital. A GRU deve ser paga **até o dia 19/09**, um dia antes do fim das inscrições.

Candidatos que não tiverem condições de arcar com a taxa de inscrição podem solicitar isenção, preenchendo o formulário disponível na [página do processo seletivo.](https://ppgcom.uff.br/processo-seletivo/)

### **Formulário de autodeclaração**

Candidatos às ações afirmativas ou vaga adicional para travestis e transexuais devem anexar o formulário correspondente à opção de concorrência selecionada. Os formulários estão disponíveis na [página do processo](https://ppgcom.uff.br/processo-seletivo/)  [seletivo.](https://ppgcom.uff.br/processo-seletivo/)

Candidatos à vaga adicional para pessoa com deficiência devem anexar, no mesmo arquivo, o formulário de autodeclaração e o documento médico que comprove a deficiência declarada.

Candidatos à ampla concorrência não devem anexar nenhum arquivo neste campo.

Após anexar todos os documentos, clique em "Salvar". A seguinte tela vai aparecer:

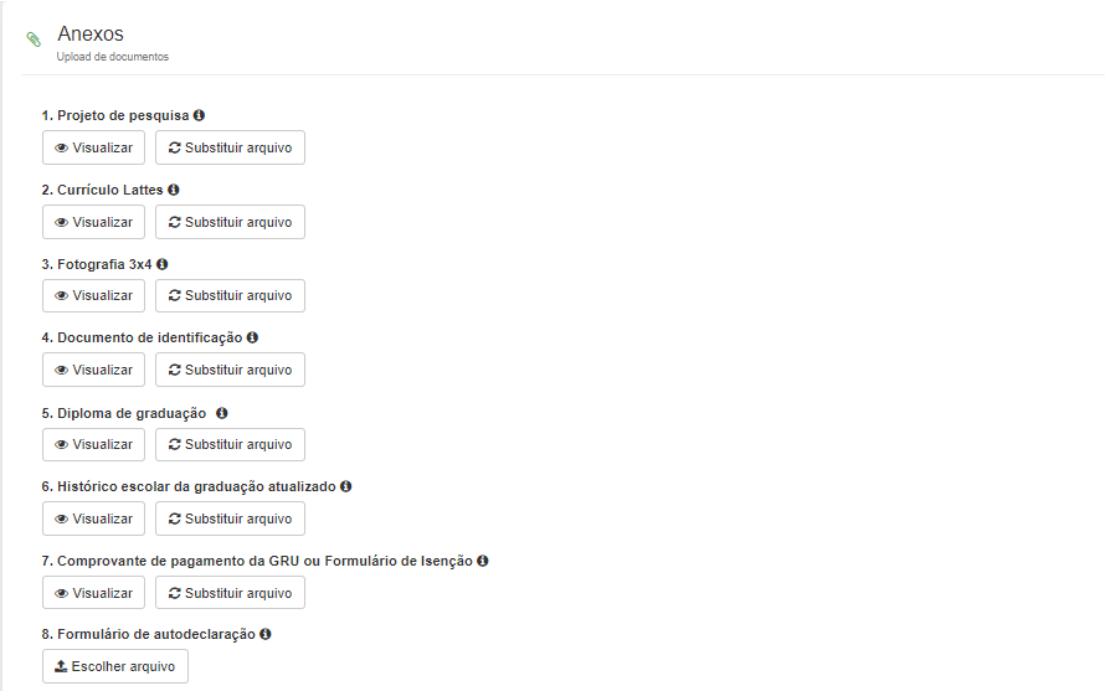

Clique em "Visualizar" para conferir **cada um** dos arquivos antes de enviar sua inscrição. Se todos eles estiverem de acordo com as instruções, clique em "Enviar inscrição", no canto esquerdo.

A seguinte tela será exibida:

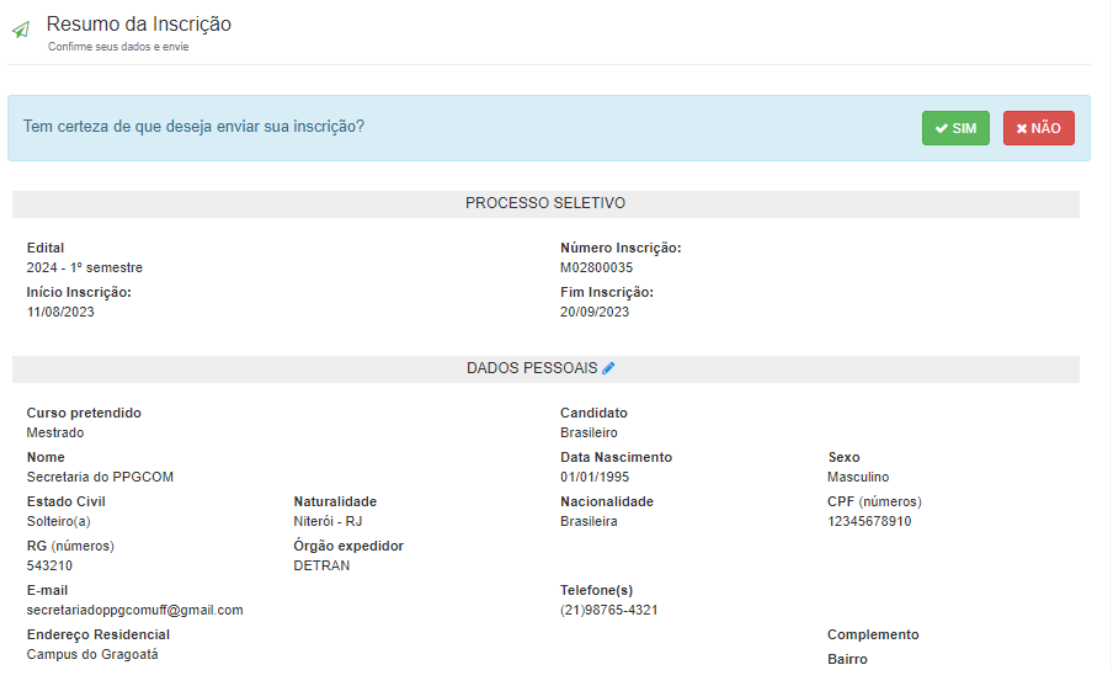

Confira **cada um** dos dados preenchidos. Anote ou **salve** seu **número de inscrição** para que tenha ele à mão. Sua identificação nos resultados preliminares do processo seletivo será feito por esse número.

Se tudo estiver certo, selecione "Sim" para enviar definitivamente sua inscrição. Depois desse processo, não será possível realizar nenhuma alteração nos dados ou documentos. O sistema exibirá a seguinte tela, que atesta que sua inscrição foi finalizada:

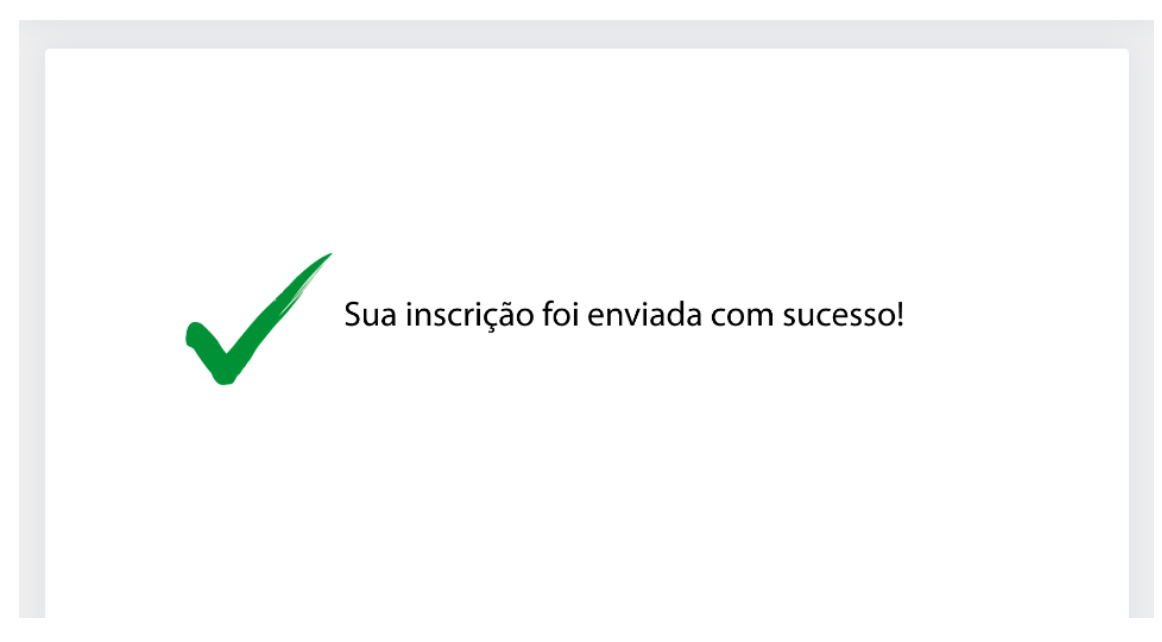

A divulgação das inscrições homologadas será feita no dia 28 de setembro de 2023, conforme edital.